# СОГЛАСОВАНО

Заместитель директора ФГБУ «ВНИИОФИЯ Е.А. Гаврилова O2 2024 г.

# «ГСИ. Спектрофотометры З**NH. Методика поверки»**

**МП 004.М 4-24**

г. Москва 2024 г.

#### **1 Общие положения**

Настоящая методика распространяется на спектрофотометры 3NH (далее спектрофотометры), предназначенные для измерений цвета (координат цвета и координат цветности) различных образцов в отраженном свете, и устанавливает методы и средства проведения их первичной и периодической поверок.

Спектрофотометры представлены моделями YS6060, YS6080, TS8260, YS3060, BS7016, TS7036 и YS4586, из которых YS3060, BS7016, TS7036 и YS4586 портативные модели, YS6060, YS6080, TS8260 - стационарные.

По итогам проведения поверки должна обеспечиваться прослеживаемость к ГЭТ 81-2023 «Государственный первичный эталон единиц координат цвета, координат цветности и светового коэффициента пропускания» в соответствии с государственной поверочной схемой, утвержденной Приказом Федерального агентства по техническому регулированию и метрологии от 07.08.2023 №1556 «Об утверждении государственной поверочной схемы для средств измерений координат цвета, координат цветности, коэффициента светопропускания, белизны, блеска, коррелированной цветовой температуры, индекса цветопередачи, интегральной (зональной) оптической плотности, светового коэффициента пропускания и метеорологической оптической дальности».

Поверка спектрофотометров выполняется методом прямых измерений.

Метрологические характеристики спектрофотометров указаны в таблице 1.

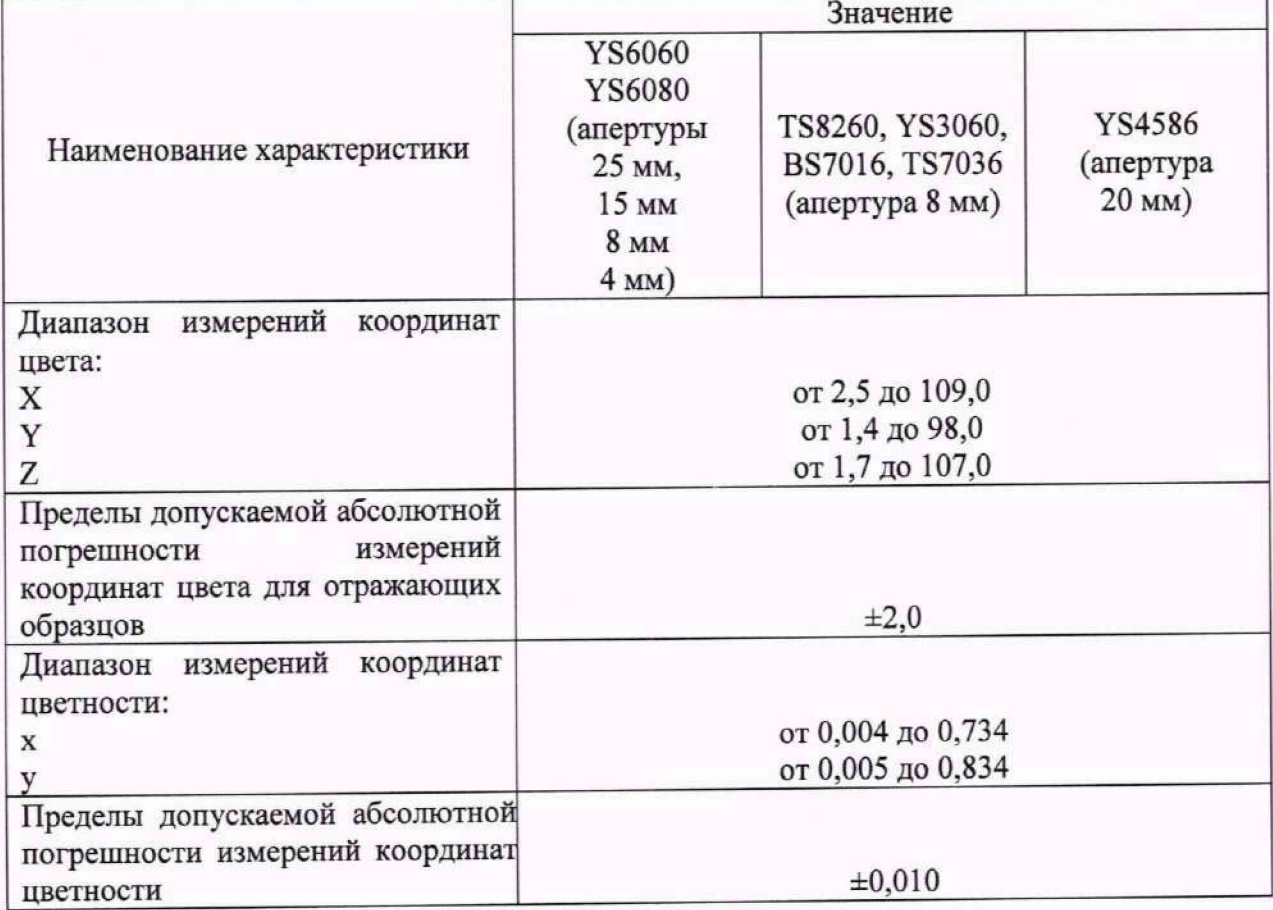

Таблица 1 - Метрологические характеристики

## **2 Перечень операций поверки средства измерений**

2.1 Для поверки спектрофотометров должны быть выполнены операции, указанные в таблице 2.

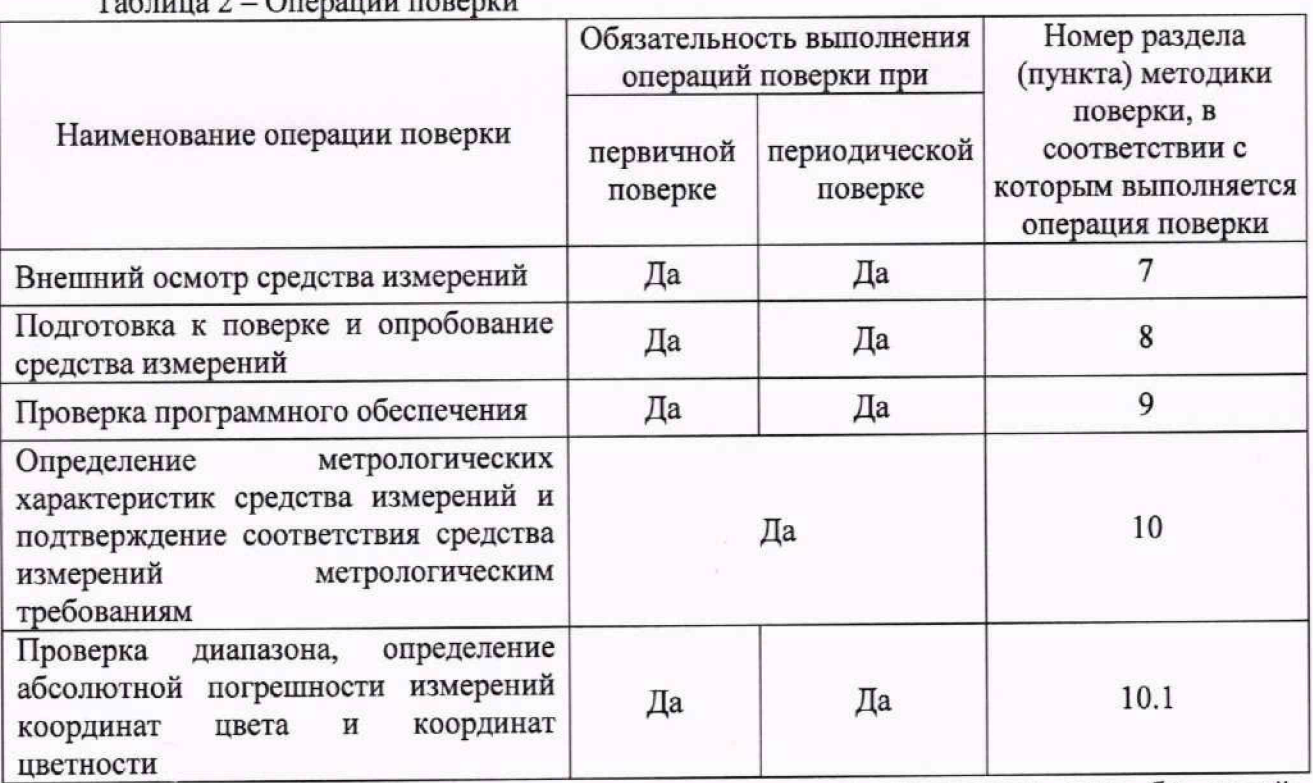

## Таблица 2 - Операции поверки

2.2 При получении отрицательных результатов при проведении хотя бы одной операции поверка прекращается.<br>2.3 Допускается проведение

2.3 Допускается проведение поверки отдельных измерительных каналов (измерительные апертуры 25 мм и/или 15 мм и/или 8 мм и/или 4 мм для моделей YS6060, YS6080). Первичная (периодическая) поверка, проводится на основании письменного заявления владельца средств измерений или лица, представившего их на поверку, оформленного в произвольной форме.

### **3 Требования к условиям проведения поверки**

3.1 При проведении поверки должны соблюдаться следующие условия:

- температура окружающей среды, °С

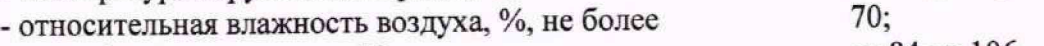

- атмосферное давление, кПа от 84 до 106.

# 4 **Требования к специалистам, осуществляющим поверку**

4.1 К проведению поверки допускаются лица:

- изучившие настоящую методику и руководства по эксплуатации спектрофотометров и средств поверки;

- ознакомившиеся с правилами по охране труда при эксплуатации электроустановок, указанными в приложении к приказу Министерства труда и социальной защиты РФ № 903н от 15.12. 2020;

- прошедшие полный инструктаж по технике безопасности;

- прошедшие обучение на право проведения поверки по требуемым видам измерений.

4.2 Поверку спектрофотометров осуществляют аккредитованные в установленном порядке в области обеспечения единства измерений юридические лица и индивидуальные предприниматели.

# **5 Метрологические и технические требования к средствам поверки**

5.1 При проведении первичной и периодических поверок должны применяться средства поверки, указанные в таблице 3.

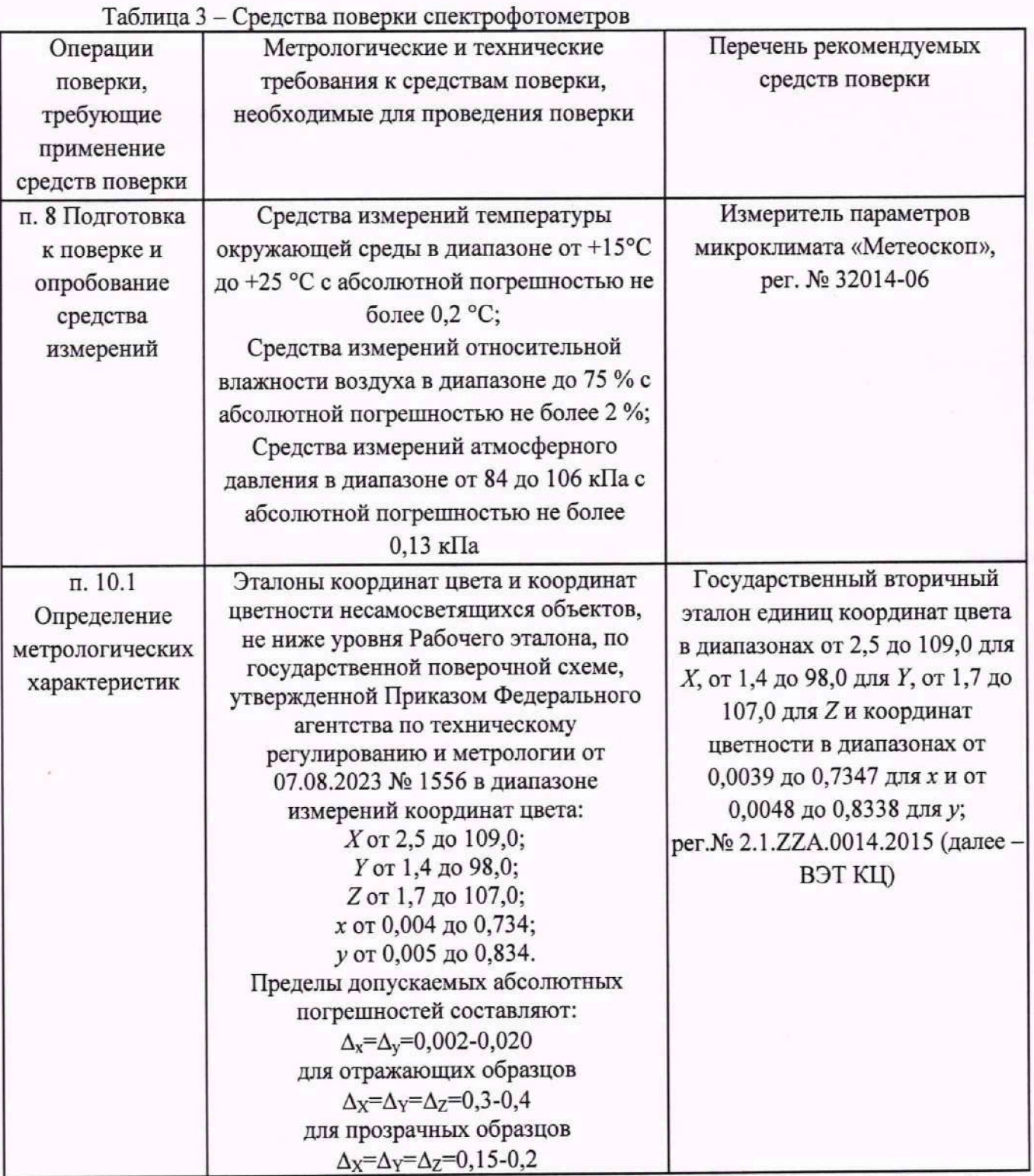

5.2 Допускается применение других средств поверки, не приведенных в таблице 3, но обеспечивающих определение метрологических характеристик поверяемых спектрофотометров с требуемой точностью.

5.3 Средства поверки, указанные в таблице 3, должны быть аттестованы (поверены) в установленном порядке.

# **6 Требования (условия) по обеспечению безопасности проведения поверки**

6.1 При проведении поверки следует соблюдать требования, установленные правилами по охране труда при эксплуатации электроустановок, указанными в приложении к приказу Министерства труда и социальной защиты РФ от 15.12.20 № 903н. Оборудование, применяемое при поверке, должно соответствовать требованиям ГОСТ 12.2.003-91. Воздух

рабочей зоны должен соответствовать ГОСТ 12.1.005-88 при температуре помещения, соответствующей условиям испытаний для легких физических работ.

6.2 При выполнении поверки должны соблюдаться требования руководства по эксплуатации спектрофотометров.

6.3 Помещение, в котором проводится поверка, должно соответствовать требованиям пожарной безопасности по ГОСТ 12.1.004-91 и иметь средства пожаротушения по ГОСТ 12.4.009-83.

#### **7 Внешний осмотр средства измерений**

7.1 Проверку проводят визуально. Проверяют соответствие спектрофотометров следующим требованиям:

- соответствие комплектности спектрофотометров требованиям таблиц 5 и 6 описания типа;

- соответствие расположения надписей и обозначений в соответствии с описанием типа;

- отсутствие механических повреждений на наружных поверхностях спектрофотометров, влияющих на их работоспособность; чистоту гнезд, разъемов.

7.2 Приборы считаются прошедшими операцию поверки с положительным результатом, если:

- состав спектрофотометров соответствует требованиям таблиц 5 и 6 описания типа;

- расположение надписей и обозначений соответствует описанию типа;

- наружные поверхности спектрофотометров не повреждены, отсутствуют загрязнения разъемов.

#### **8 Подготовка к поверке и опробование средства измерений**

8.1 Перед начатом работы со спектрофотометрами необходимо внимательно изучить РЭ, а также ознакомиться с правилами подключения приборов.

8.2 Проверить наличие поверочного оборудования согласно таблице 3, укомплектованность его документацией и необходимыми элементами соединений.

8.3 Выдержать спектрофотометры в условиях, указанных в п. 3.1 настоящей Методики поверки не менее 3 часов.

8.4 Для портативных моделей соединить зарядное устройство со спектрофотометром с помощью кабеля USB. Для стационарных моделей блок питания подключить к соответствующему разъёму на спектрофотометре.

8.5 Подключить блок питания или зарядное устройство к сети переменного тока.

8.6 Зарядить аккумулятор портативных моделей.

8.7 Включить прибор, нажав на спектрофотометре кнопку «включение» (см. рисунок 1, позиция 1).

8.8 Опробование состоит в настройке (calibration) спектрофотометров по белому и чёрному калибровочным стандартам, входящим в комплект прибора.

8.8.1 Опробование спектрофотометров моделей YS6060, YS6080, YS3060, YS4586, TS8260.

8.8.1.1 В главном меню прибора (рисунок 2) нажать кнопку «Calibration». Если на экране прибора не отображается главное меню, то для возврата необходимо нажать кнопку 1л1 или в нижнем правом углу экрана.

8.8.1.2 В появившемся окне (рисунок 3) нажать кнопку —^ в нижнем левом углу экрана для подтверждения необходимости процедуры калибровки.

5

8.8.1.3 На экране появится окно калибровки по чёрному образцу «Black Calibration» (рисунок 4) или по белому образцу «White Calibration» (рисунок 5). В правой части экрана будет схематическое изображение прибора с установленным необходимым образцом или изображение необходимого образца. На экране калибровки по белому образцу «White Calibration» (рисунок 5) указан серийный номер белого образца. Необходимо сверить серийный номер, указанный на белом калибровочном образце из состава прибора, с номером, отображённым на экране.

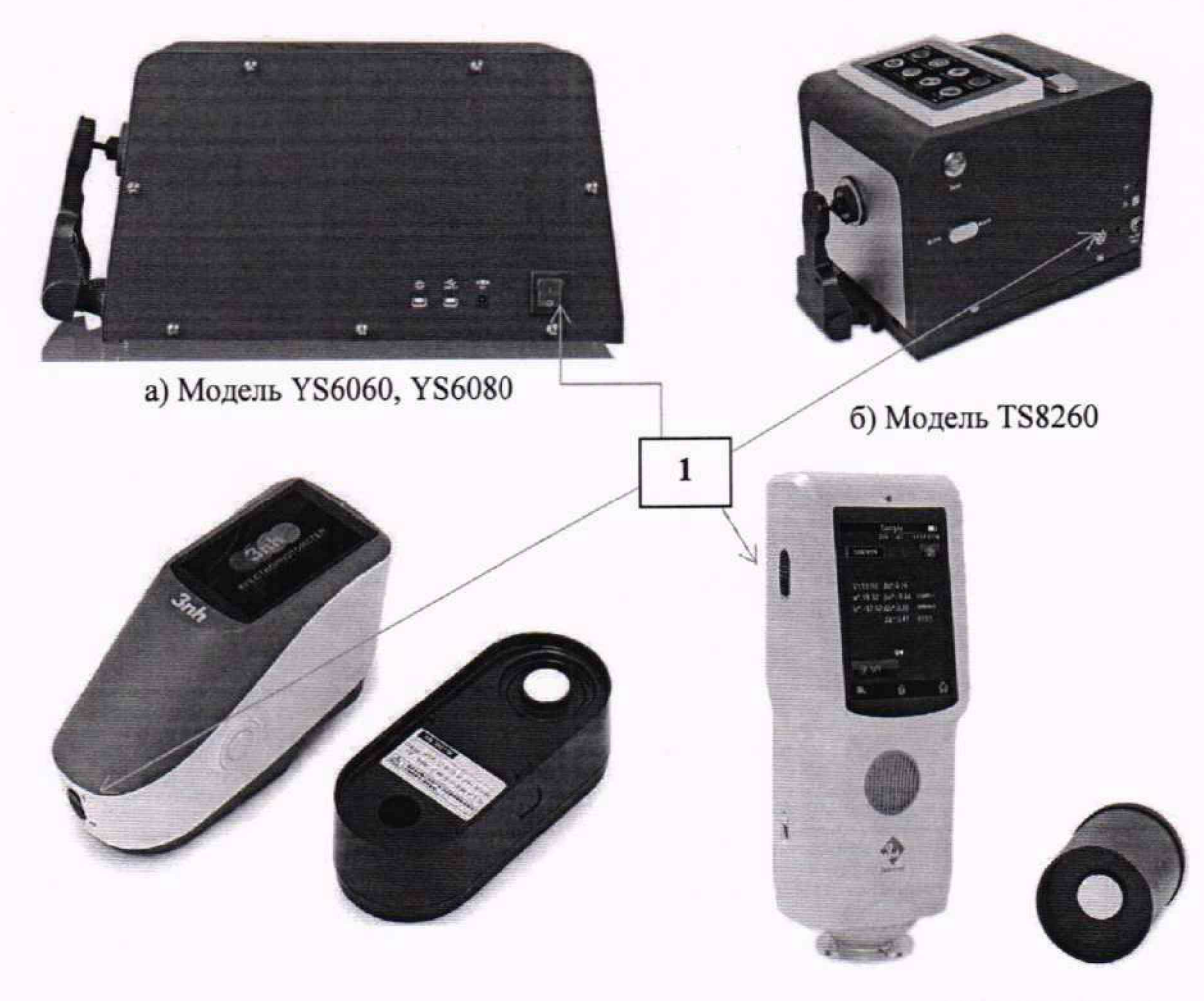

в) Модель YS3060, YS4586

г) Модель BS7016, TS7036

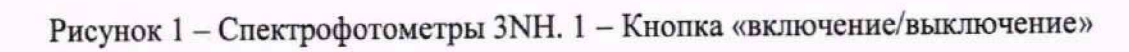

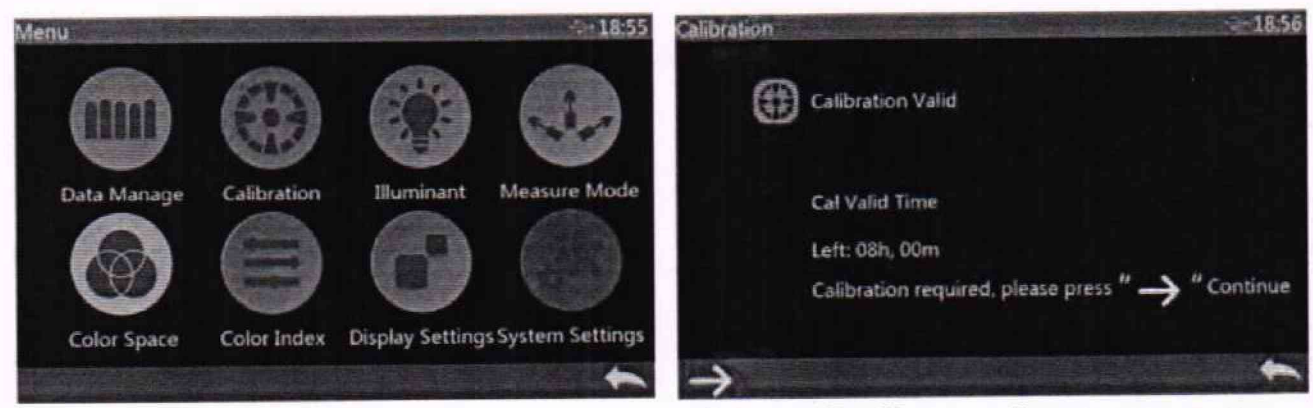

Рисунок 2 - Главное меню спектрофотометров моделей YS6060, YS6080, YS3060, YS4586, TS8260

Рисунок 3 - Начальный экран процедуры калибровки

8.8.1.4 Установить белый или чёрный образец в соответствии с информацией на экране и нажать кнопку «Измерение» для проведения измерения (рисунок 6). Прибор произведёт измерение образца и перейдёт к следующему шагу калибровки (рисунок 4 или рисунок 5).

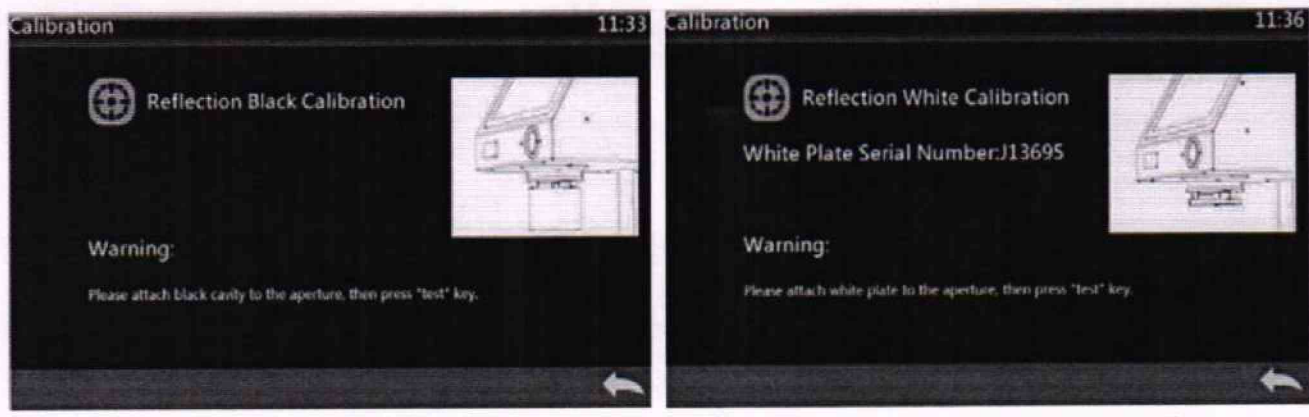

Рисунок 4 - Окно калибровки по чёрному образцу «Black Calibration»

Рисунок 5 - Окно калибровки по белому образцу «White Calibration»

8.8.1.5 Установить следующий образец (белый или чёрный) в соответствии с информацией на экране и нажать кнопку «Измерение» для проведения измерения (рисунок 6, позиция 1).

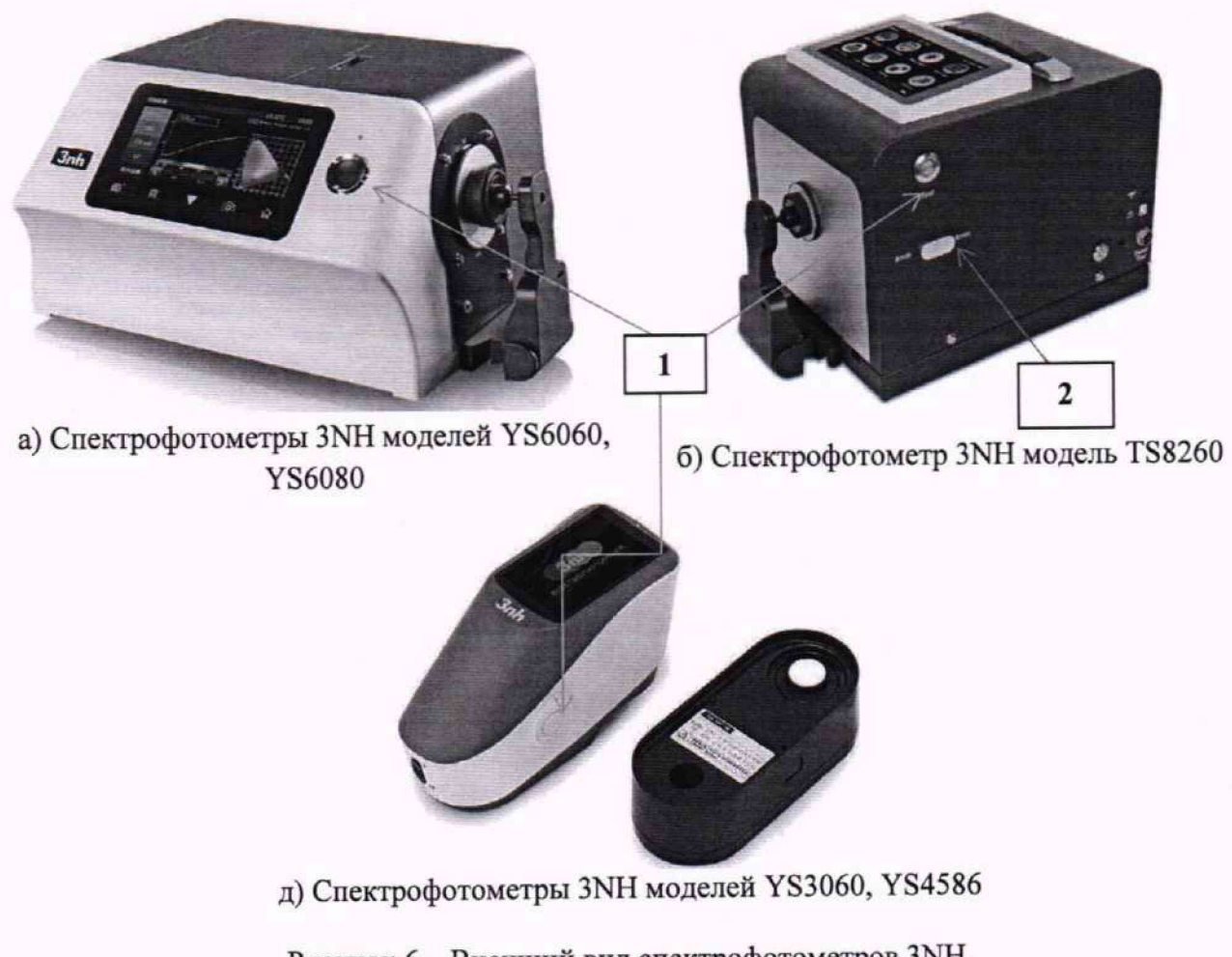

Рисунок 6 - Внешний вид спектрофотометров 3NH. 1 - Кнопка «Измерение», 2 - Переключатель размера апертур

8.8.1.6 После проведения калибровки прибор автоматически вернётся в главное меню или появится начальный экран процедуры калибровки (рисунок 3). Если появился начальный экран процедуры калибровки, то для выхода в главное меню необходимо нажать кнопку в нижнем правом углу.

8.8.2 Опробование спектрофотометров моделей TS7036, BS7016.

8.8.2.1 В главном меню прибора (рисунок 7) нажать кнопку «Calibration». Если на экране прибора не отображается главное меню, то для возврата необходимо нажать кнопку  $\widehat{\omega}$  или  $\leftarrow$  в нижнем правом углу экрана.

8.8.2.2 В появившемся окне (рисунок 8) нажать кнопку - в нижнем левом углу экрана для подтверждения необходимости процедуры калибровки.

8.8.2.3 На экране появится окно калибровки по чёрному образцу «Black Calibration» (рисунок 9). В нижней части экрана расположено изображение чёрного образца (световой ловушки). Установить прибор на чёрный образец и нажать кнопку «Измерение» на приборе (рисунок 10, позиция 1).

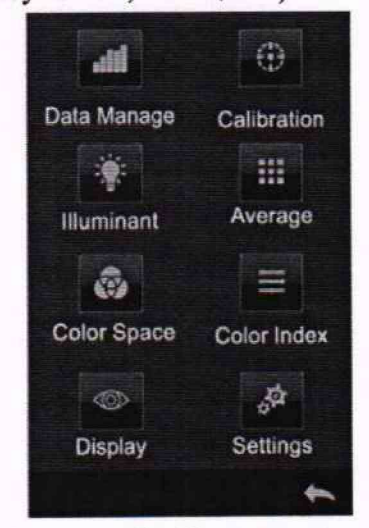

Рисунок 7 - Главное меню спектрофотометров ЗNH моделей TS7036, BS7016

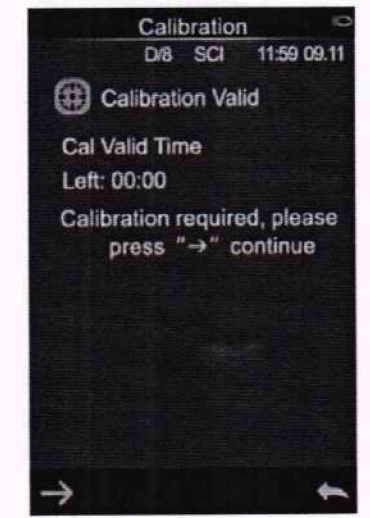

Рисунок 8 - Начальный экран процедуры калибровки

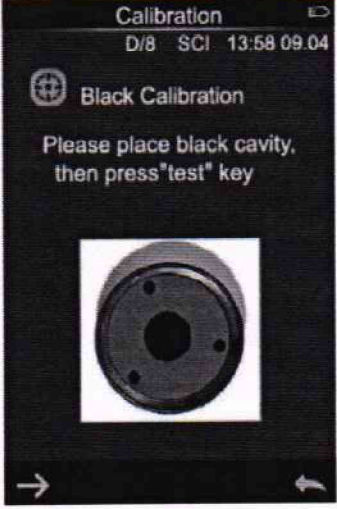

Рисунок 9 - Окно калибровки по чёрному образцу «Black Calibration»

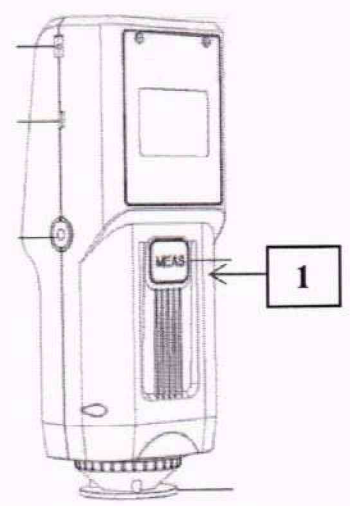

Рисунок 10 - Внешний вид спектрофотометров 3NH моделей BS7016, TS7036. 1 - Кнопка «Измерение»

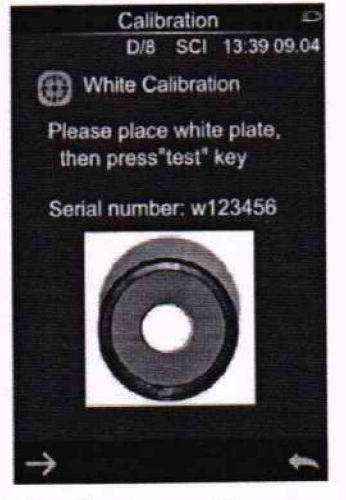

Рисунок 11 - Окно калибровки по белому образцу «White Calibration»

8.8.2.4 После измерения чёрного образца прибор перейдёт к шагу калибровки по белому образцу. На экране катибровки по белому образцу «White Calibration» (рисунок 11) указан серийный номер белого образца. Необходимо сверить серийный номер, указанный на белом калибровочном образце из состава прибора, с номером, отображённым на экране.

8.8.2.5 Установить прибор на белый калибровочный образец и нажать кнопку «Измерение» на приборе (рисунок 10, позиция 1).

8.8.2.6 После проведения калибровки прибор вернётся на начальный экран процедуры калибровки (рисунок 8). Нажать кнопку ^ в нижнем правом углу для выхода в главное меню.

8.9 Спектрофотометры считаются прошедшими операцию поверки с положительным результатом, если все этапы настройки (calibration) пройдены без сообщений об ошибках.

## **9 Проверка программного обеспечения средства измерений**

9.1 Проверить соответствие идентификационного номера программного обеспечения номеру, приведенному в описании типа на спектрофотометры.

9.1.1 Для моделей YS6060, YS6080, YS3060, YS4586, TS8260 в главном меню (рисунок 2) нажать кнопку «System Settings» для перехода в меню системных настроек (рисунок 12). Пролистать меню и нажать кнопку «Instrument» или «About Instrument» (зависит от версии ПО) для вывода информации о приборе, строка «Sw» или «Sw version» (рисунок 13).

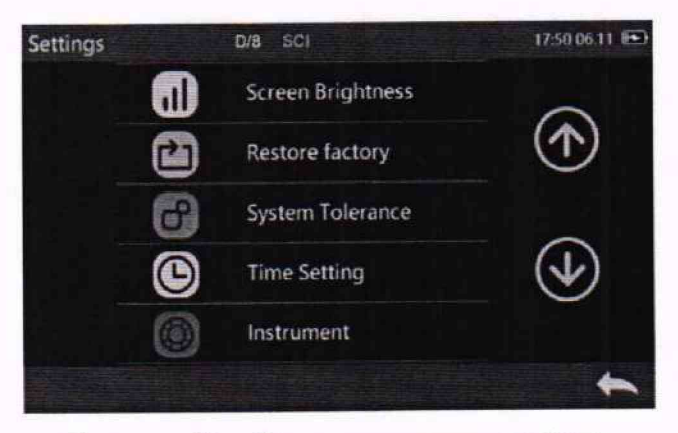

YS6080, YS3060, YS4586, TS8260 YS4586, TS8260

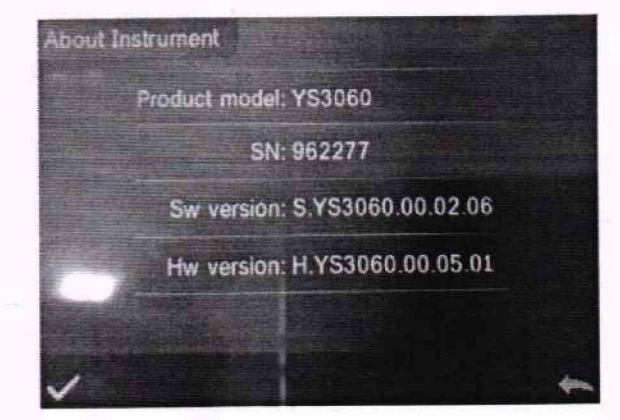

Рисунок 12 - Окно системных настроек Рисунок 13 - Общий вид окна информации о спектрофотометров 3NH моделей YS6060, приборе моделей YS6060, YS6080, YS3060,

9.1.2 Для моделей TS7036, BS7016 в главном меню (рисунок 7) нажать кнопку «Settings» для перехода в меню настроек (рисунок 14). Пролистать меню и нажать кнопку «Instrument» для вывода информации о приборе, строка «Версия ПО» (рисунок 15).

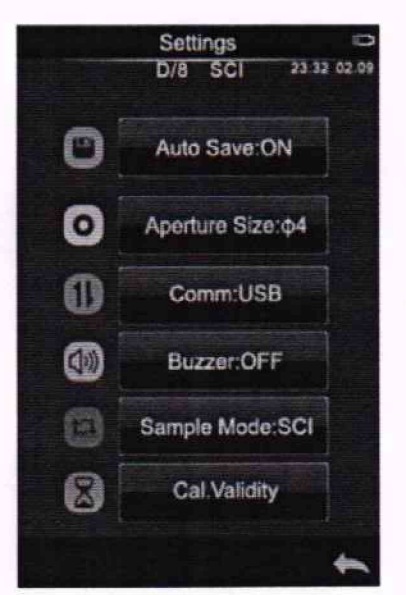

Рисунок 14 - Окно настроек спектрофотометров 3NH моделей TS7036, **BS7016** 

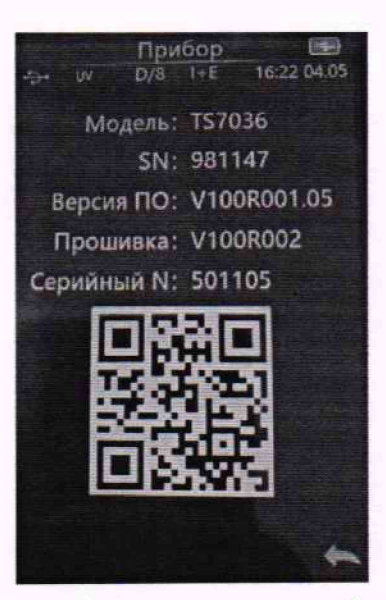

Рисунок 15 - Общий вид окна информации о приборе моделей TS7036, BS7016

9.2 Спектрофотометры признаются прошедшими операцию поверки с положительным результатом, если идентификационный номер программного обеспечения соответствует номеру, приведенному в таблице 4.

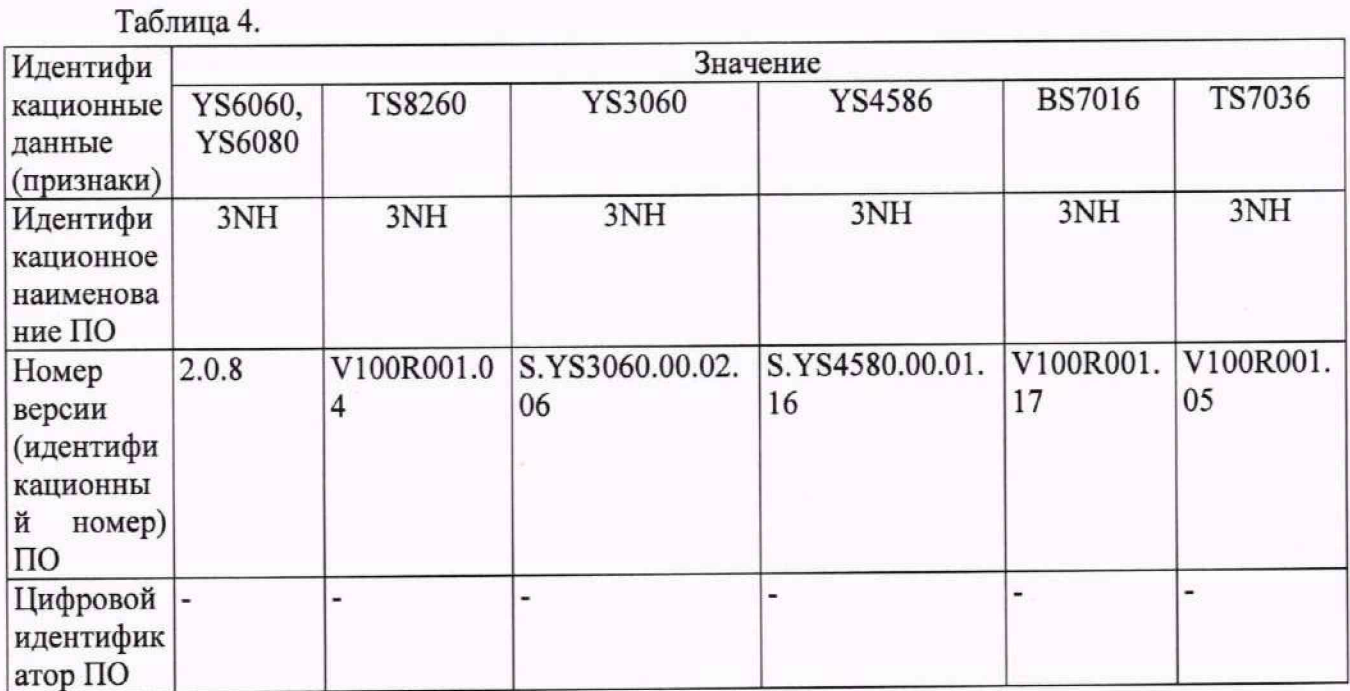

#### 10 Определение метрологических характеристик средства измерений  $\mathbf{H}$ подтверждение соответствия средства измерений метрологическим требованиям

10.1 Проверка диапазона, определение абсолютной погрешности измерений координат цвета и координат цветности, подтверждение соответствия средства измерений метрологическим требованиям.

10.1.1 Для проверки диапазона измерений координат цвета и координат цветности выполняют прямые измерения набора отражающих мер координат цвета и координат

цветности из состава ВЭТ КЦ. Наборы состоят из мер, изготовленных из цветного оптического стекла.

10.1.2 Выбрать следующие настройки параметров измерения:

- стандартный источник освещения типа D65, стандартный колориметрический наблюдатель 10° (МКО 1964 г.);

- зеркальная составляющая включена (SCI, для моделей YS6060, YS6080, TS8260, YS3060, TS7036);

- настройки УФ с фильтром УФ400 (UV400);

- колориметрическая система XYZ;

- максимальная апертура (для моделей YS6060, YS6080 25 мм, для моделей TS8260, TS7036, YS3060 8 мм) или в соответствии с письменным заявлением владельца СИ о частичной поверке.

10.1.2.1 Для спектрофотометров моделей YS6060, YS6080, YS3060, YS4586, TS8260.

10.1.2.1.1 В главном меню (см. рисунок 2) нажать кнопку «Illuminant»/«Light Source», откроется меню «Illuminant» (рисунок 16) для настройки стандартного источника освещения, стандартного колориметрического наблюдателя МКО и настройки уровня УФ. Нажать кнопку «Observer Angle» и в появившемся меню выбрать стандартный колориметрический наблюдатель МКО 10°. Нажать кнопку **У** в нижнем левом углу для подтверждения выбора и возврата к меню «Illuminant».

10.1.2.1.2 Нажать кнопку «Illuminant» в меню «Illuminant». Откроется окно выбора стандартного источника освещения (рисунок 17). Выбрать необходимый источник освещения (D65, С или А). При выборе источника область слева от него загорится зелёным. Нажать кнопку √ в нижнем левом углу для подтверждения выбора и возврата к меню «Illuminant».

10.1.2.1.3 Нажать кнопку «UV Illuminant» и в появившемся окне выбрать «UV400», что означает отсутствие излучения с длиной волны менее 400 нм при измерении. Нажать кнопку \ / в нижнем левом углу для подтверждения выбора и возврата к меню «Illuminant».

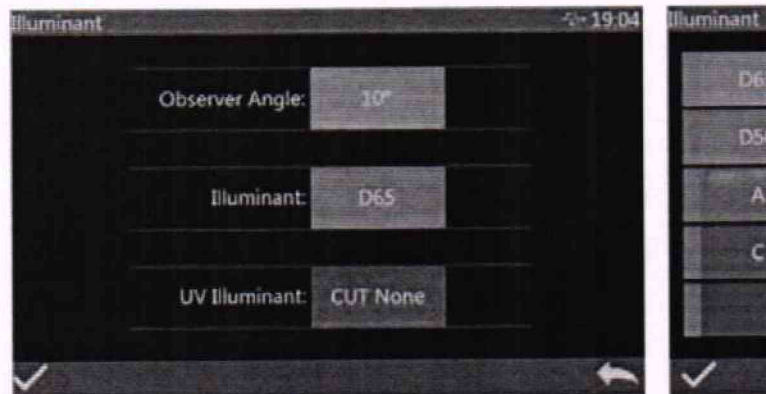

Рисунок 16 - Меню «Illuminant» Рисунок 17 - Окно выбора стандартного  $\checkmark$ 

D65

источника освещения

DSS

 $F3$   $F7(D1)$ 

 $-19.12$ 

*H -i* FS

FS F9

F12(T183/U30)

F6 F10(TPL5)

ОЬО D7S

A F1

**F1KTL84)**

**C E F2(CWF)** 

10.1.2.1.4 Нажать кнопку • в меню «Illuminant» для возврата в главное меню прибора (рисунок 2).

10.1.2.1.5 Для моделей YS6060, YS6080 нажать кнопку «Measure mode» для перехода в меню настройки параметров измерений (рисунок 18). Нажать кнопку «Reflective/Transmissive» для перехода в окно выбора режима измерений в отражённом или проходящем свете (рисунок 19). Выбрать «Reflective Measure» для измерения в отраженном свете. Нажать кнопку \ / в нижнем левом углу для подтверждения выбора и возврата к меню настройки параметров измерений. Нажать кнопку «Aperture Size/Lens Position» и в появившемся окне выбрать «Auto Mode». Нажать кнопку У в нижнем левом углу для подтверждения выбора и возврата к меню настройки параметров измерений. Нажать кнопку для возврата в главное меню прибора (рисунок 2).

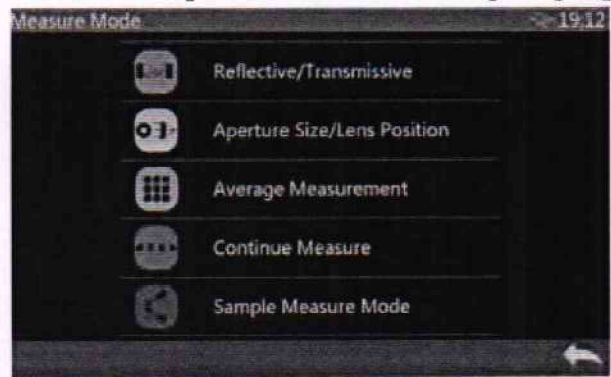

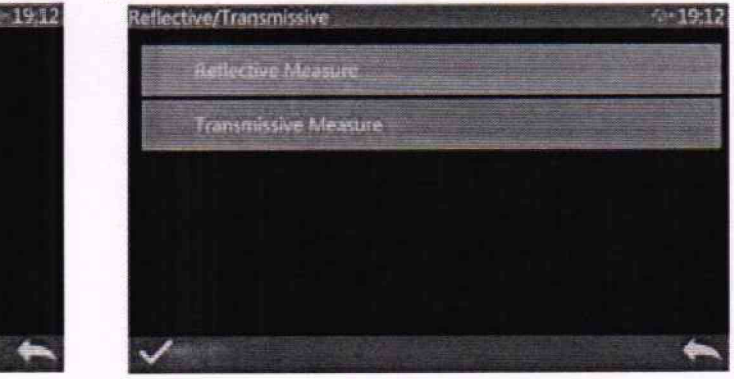

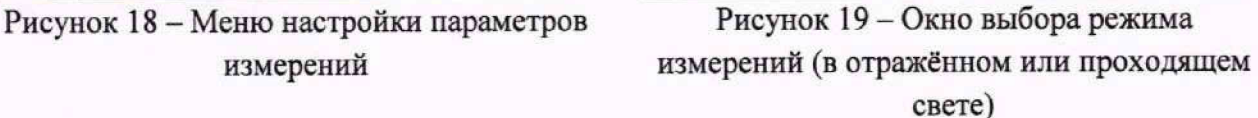

10.1.2.1.6 Нажать кнопку «Color Space» для входа в окно выбора колориметрической системы (рисунок 20). Выбрать колориметрическую систему XYZ, кнопка «С1Е XYZ», для проведения измерений координат цвета или систему Yxy, кнопка «С1Е Уху», для проведения измерений координат цветности. Нажать кнопку  $\checkmark$  в нижнем левом углу для подтверждения выбора и возврата в главное меню прибора.

10.1.2.1.7 Для спектрофотометров моделей YS6060, YS6080, YS3060, TS8260 нажать кнопку «Measure mode» для перехода в меню настройки параметров измерений (рисунок 18). Нажать кнопку «Sample Measure Mode» для перехода в окно выбора режима измерений с включением (SCI) или исключением (SCE) зеркальной составляющей. Выбрать режим с включением зеркальной составляющей (SCI). Нажать кнопку \ / в нижнем левом углу для подтверждения выбора и возврата к меню настройки параметров измерений. Нажать кнопку для возврата в главное меню прибора (рисунок 2).

10.1.2.1.8 Для спектрофотометров моделей YS6060, YS6080, YS3060, TS8260 нажать кнопку «Measure mode» для перехода в меню настройки параметров измерений (рисунок 18) и кнопку «Average Measurement» или кнопку «Average» в главном меню, в зависимости от версии микропрограммы, для перехода в окно выбора количества измерений для усреднения (рисунок 21). Установить значения 1 и для стандарта, и для образца (рисунок 22). Нажать кнопку \ / в нижнем левом углу для подтверждения ввода и повторно для выхода в меню настройки параметров измерений или главное меню прибора. Для возврата в главное меню прибора нажать кнопку

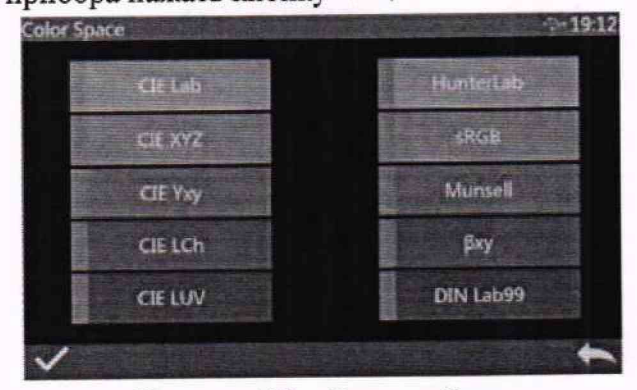

Рисунок 20 - Окно выбора колориметрической системы

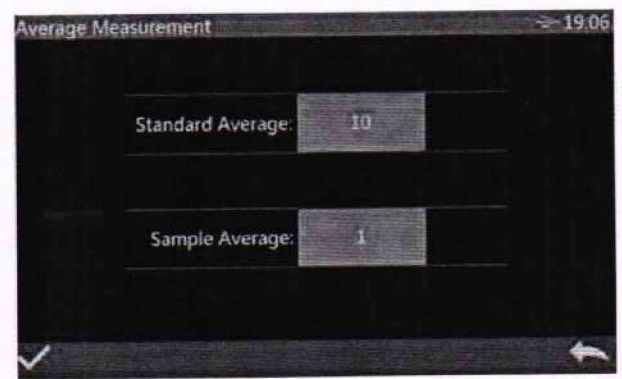

Рисунок 21 - Меню выбора количества измерений для усреднения для стандарта и образца

10.1.2.1.9 Для моделей YS6060, YS6080 установить сменную апертуру необходимого диаметра (25 мм, 15 мм, 8 мм или 4 мм). Для этого открыть держатель образцов, снять установленную апертуру, удерживаемую магнитами, и установить необходимую апертуру. При этом прибор автоматически распознает диаметр апертуры и перестроит оптическую систему приёмника в соответствии с распознанной апертурой.

10.1.2.1.10 Для модели YS3060 установить сменную апертуру диаметром 8 мм. Для этого перевернуть прибор нижней частью вверх, снять установленную апертуру, повернув её против часовой стрелки, установить апертуру 8 мм и зафиксировать её, повернув по часовой стрелке до упора. Перевести переключатель апертур в положение «MAV» (рисунок 23, позиция 1).

| Average Measurement<br>$\sim$ |   |   |       |  |
|-------------------------------|---|---|-------|--|
|                               |   |   |       |  |
|                               |   |   |       |  |
|                               |   |   | $-86$ |  |
|                               |   | 6 |       |  |
|                               | 8 |   |       |  |
|                               |   |   |       |  |
|                               |   |   |       |  |

Рисунок 22 - Окно ввода количества измерений для усреднения

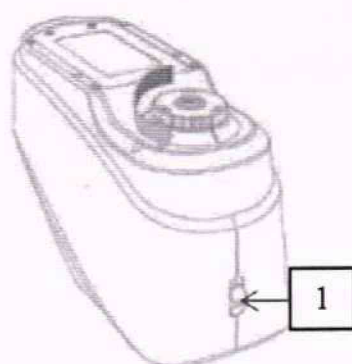

Рисунок 23 - Замена апертуры модели YS3060

10.1.2.1.11 Для модели TS8260 установить сменную апертуру диаметром 8 мм. Для этого открыть держатель образцов, снять установленную апертуру, удерживаемую магнитами, и установить апертуру 8 мм. Перевести переключатель размера апертуры в положение «MAV» (рисунок 6, позиция 2).

10.1.2.1.12 Провести калибровку прибора по белому и чёрному стандартным образцам из комплекта прибора в соответствии с п. 8.8.1.

10.1.2.2 Для спектрофотометров моделей BS7016, TS7036.

10.1.2.2.1 В главном меню (см. рисунок 7) нажать кнопку «Illuminant», откроется меню «Illuminant» (рисунок 24) для настройки стандартного источника освещения, стандартного колориметрического наблюдателя МКО и настройки уровня УФ (для модели TS7036). Нажать кнопку «Angle» и в появившемся окне выбрать стандартный колориметрический наблюдатель МКО 10°. Нажать кнопку *\ /* в нижнем левом углу для подтверждения выбора и возврата к меню «Illuminant».

10.1.2.2.2 Нажать кнопку «Illuminant» в меню «Illuminant». Откроется окно выбора стандартного источника освещения (рисунок 25). Выбрать необходимый источник освещения (D65, С или А). Нажать кнопку У в нижнем левом углу для подтверждения выбора и возврата к меню «Illuminant».

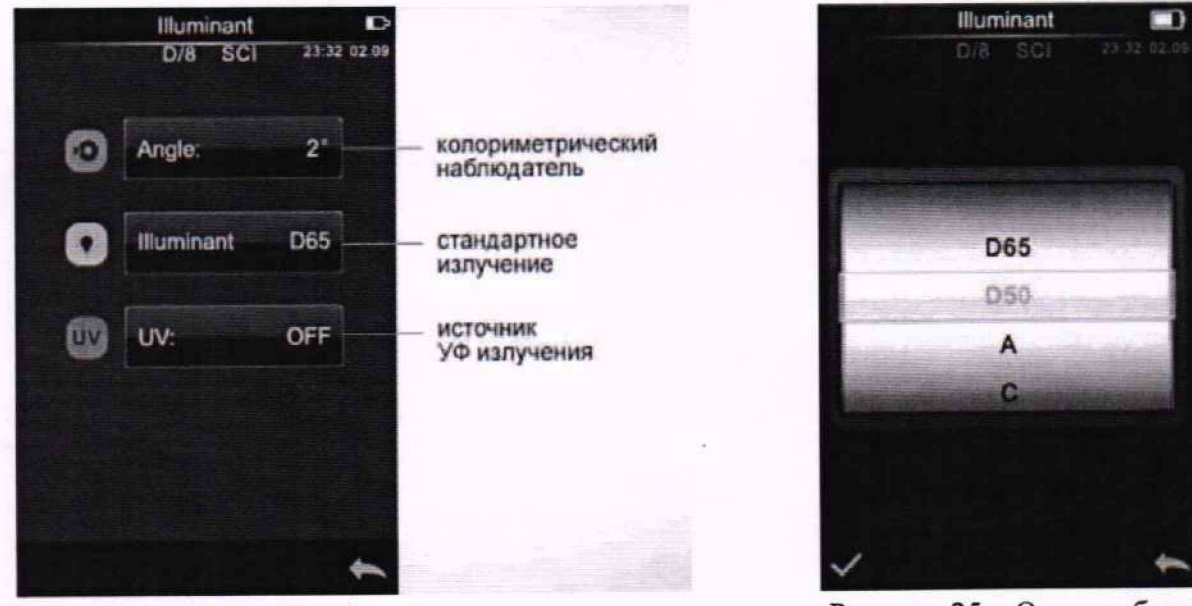

Рисунок 24 - Меню «Illuminant»

Рисунок 25 - Окно выбора стандартного источника освещения

10.1.2.2.3 Нажать кнопку «UV» в меню «Illuminant» и выбрать значение «ОFF» для отключения УФ составляющей излучения. Нажать кнопку у в нижнем левом углу для подтверждения выбора и возврата к меню «Illuminant».

10.1.2.2.4 Нажать кнопку • в меню «Illuminant» для возврата в главное меню прибора (рисунок 7).

10.1.2.2.5 Нажать кнопку «Color Space» для входа в окно выбора колориметрической системы (рисунок 26). Выбрать колориметрическую систему XYZ, «CIE XYZ», для проведения измерений координат цвета или систему Yxy, «СІЕ Yxy», для проведения измерений координат цветности. Нажать кнопку У в нижнем левом углу для подтверждения выбора и возврата в главное меню прибора.

10.1.2.2.6 Нажать кнопку «Average» для перехода в окно выбора количества измерений для усреднения (рисунок 27). Ввести 1 для проведения измерений без усреднения. Нажать кнопку У в нижнем левом углу для подтверждения выбора и возврата в главное меню прибора.

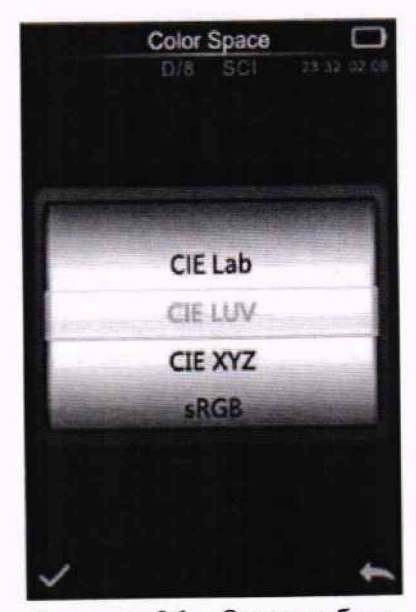

Рисунок 26 - Окно выбора колориметрической системы

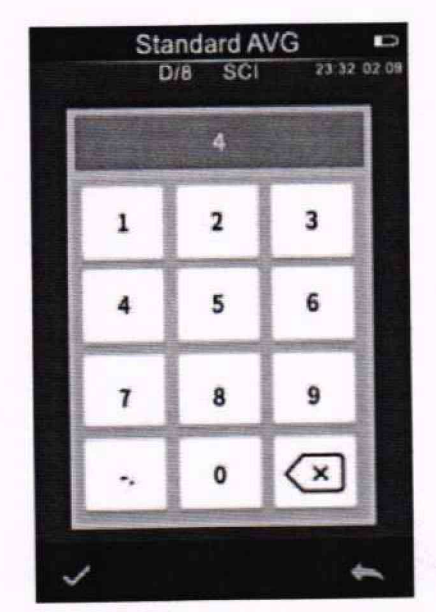

Рисунок 27 - Окно ввода количества измерений для усреднения

10.1.2.2.7 Нажать кнопку «Settings» для перехода в меню системных настроек (рисунок 14).

10.1.2.2.8 Нажать кнопку «Aperture Size» и в появившемся окне выбрать диаметр измерительной апертуры 8 мм.

10.1.2.2.9 Установить сменную апертуру 8 мм на прибор. Для снятия апертуры перевернуть прибор, чтобы апертура смотрела вверх. Повернуть её против часовой стрелки и вверх (рисунок 28). Для фиксации установленной апертуры повернуть её по часовой стрелке. Перевести переключатель размера апертуры (рисунок 28, позиция 1) в положение «MAV».

10.1.2.2.10 Для модели TS7036 нажать кнопку «Sample Mode» и выбрать значение «SCI», для выбора режима измерений с включением зеркальной составляющей.

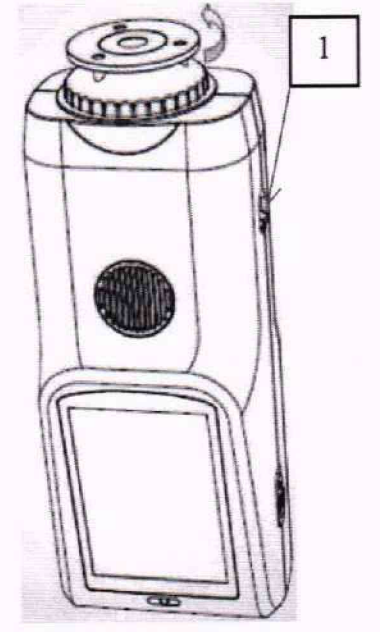

Рисунок 28 - Установка сменной апертуры.

1 - Переключатель размера апертуры

10.1.2.2.11 Нажать кнопку **• в меню системных настроек для возврата в главное** меню прибора (рисунок 7).

10.1.2.2.12 Провести калибровку прибора по белому и чёрному стандартным образцам из комплекта прибора в соответствии с п. 8.8.2.

10.1.3 Нажать кнопку для перехода к окну измерений.

10.1.3.1 Нажать кнопку  $\bigcirc$  или  $\rightarrow$  Sample (зависит от версии микропрограммы) для перехода к окну измерения цвета образца.

10.1.4 Совместить центр измерительной апертуры спектрофотометра с центром меры из набора отражающих мер координат цвета и координат цветности. Для портативных спектрофотометров меру предварительно поместить на черную матовую поверхность. Для стационарных спектрофотометров меру зафиксировать держателем.

10.1.5 Для проведения измерений нажать кнопку «Измерение» на приборе. На экране появятся измеренные значения. Провести измерения 5 раз.

10.1.6 Повторить пункты с 10.1.4 по 10.1.5 для каждой меры из набора отражающих мер координат цвета и координат цветности.

10.1.7 Изменить в настройках прибора колориметрическую систему на Уху (п. 10.1.2)

10.1.8 Повторить пункты с 10.1.3 по 10.1.6.

10.1.9 Изменить стандартный источник освещения на источник типа С, а колориметрическую систему на XYZ (п. 10.1.2)

10.1.10 Повторить пункты **с** 10.1.3 по 10.1.8.

10.1.11 Изменить стандартный источник освещения на источник типа А, а колориметрическую систему на XYZ (п. 10.1.2)

10.1.12 Повторить пункты с 10.1.3 по 10.1.8.

10.1.13 Для моделей YS6060, YS6080 изменить апертуру на 15 мм, стандартный источник освещения на D65, колориметрическая система XYZ (п. 10.1.2).

10.1.14 Для моделей YS6060, YS6080 повторить пункты с 10.1.3 по 10.1.12.

10.1.15 Для моделей YS6060, YS6080 изменить апертуру на 8 мм, стандартный источник освещения на D65, колориметрическая система XYZ (п. 10.1.2).

10.1.16 Для моделей YS6060, YS6080 повторить пункты с 10.1.3 по 10.1.12.

10.1.17 Для моделей YS6060, YS6080 изменить апертуру на 4 мм, стандартный источник освещения на D65, колориметрическая система XYZ (п. 10.1.2).

10.1.18 Для моделей YS6060, YS6080 повторить пункты с 10.1.3 по 10.1.12.

10.1.19 Рассчитать среднее арифметическое измерений координат цвета и координат цветности для каждой эталонной меры по формуле (1):

$$
\overline{A}_k = \frac{1}{n} \sum_{i=1}^n A_{k,i} \tag{1}
$$

где  $A_{ki}$  - координаты цвета *X, Y, Z или координаты цветности x и y, измеренные* спектрофотометром;

*i -* номер измерения;

 $n$  - число измерений;

 $k$  – номер меры.

10.1.20 Значения абсолютной погрешности измерений координат цвета и координат цветности спектрофотометра для каждой измеренной эталонной меры определяются по формуле (2):

$$
\Delta_{A_k} = \bar{A}_k - A_{k_2} \tag{2}
$$

где *Аь -* действительные значения координат цвета *X, Y,* Z и координат цветности *х н у к-*й эталонной меры, взятые из протокола поверки, либо из свидетельства об аттестации эталона.

10.1.21 Спектрофотометры считаются прошедшими операцию поверки с положительным результатом, если диапазон измерений координат цвета составляет: для *X* от 2,5 до 109,0; для У от 1,4 до 98,0; для Z от 1,7 до 107,0; а диапазон измерений координат цветности составляет: для *х* от 0,004 до 0,734; для *у* от 0,005 до 0,834; значения абсолютной погрешности измерений координат цвета не превышают ± 2,0; для координат цветности  $± 0,010.$ 

#### 11 Оформление результатов поверки

11.1 Результаты поверки заносятся в протокол (форма протокола приведена в приложении А настоящей методики поверки).

11.2 По заявлению владельца средства измерений или лица, представившего его на поверку, с учетом требований методики поверки аккредитованное на поверку лицо, проводившее поверку, в случае положительных результатов поверки (подтверждено соответствие средства измерений метрологическим требованиям) выдает свидетельство о поверке, оформленное в соответствии с требованиями к содержанию свидетельства о поверке, утвержденными приказом Минпромторга России от 31.07.2020 № 2510. Нанесение знака поверки на спектрофотометры не предусмотрено.

11.3 По заявлению владельца средства измерений или лица, представившего его на поверку, с учетом требований методики поверки аккредитованное на поверку лицо, проводившее поверку, в случае отрицательных результатов поверки (не подтверждено соответствие средства измерений метрологическим требованиям) выдает извещение о непригодности к применению средства измерений.

11.4 Сведения о результатах поверки (как положительные, так и отрицательные) передаются в Федеральный информационный фонд по обеспечению единства измерений.

Начальник отделения М-4 ФГБУ «ВНИИОФИ»

Инженер 1 категории ФГБУ «ВНИИОФИ» СМИНИСОВ САЛИНИСТ С.С. Широков

Инженер 1 категории ФГБУ «ВНИИОФИ» *Ло Шереци* С.В. Позднякова

## **ПРИЛОЖЕНИЕ А**

(Рекомендуемое) К Методике поверки МП 004. М4-24 «ГСИ. Спектрофотометры ЗNH. Методика поверки»

# ПРОТОКОЛ

первичной (периодической) поверки

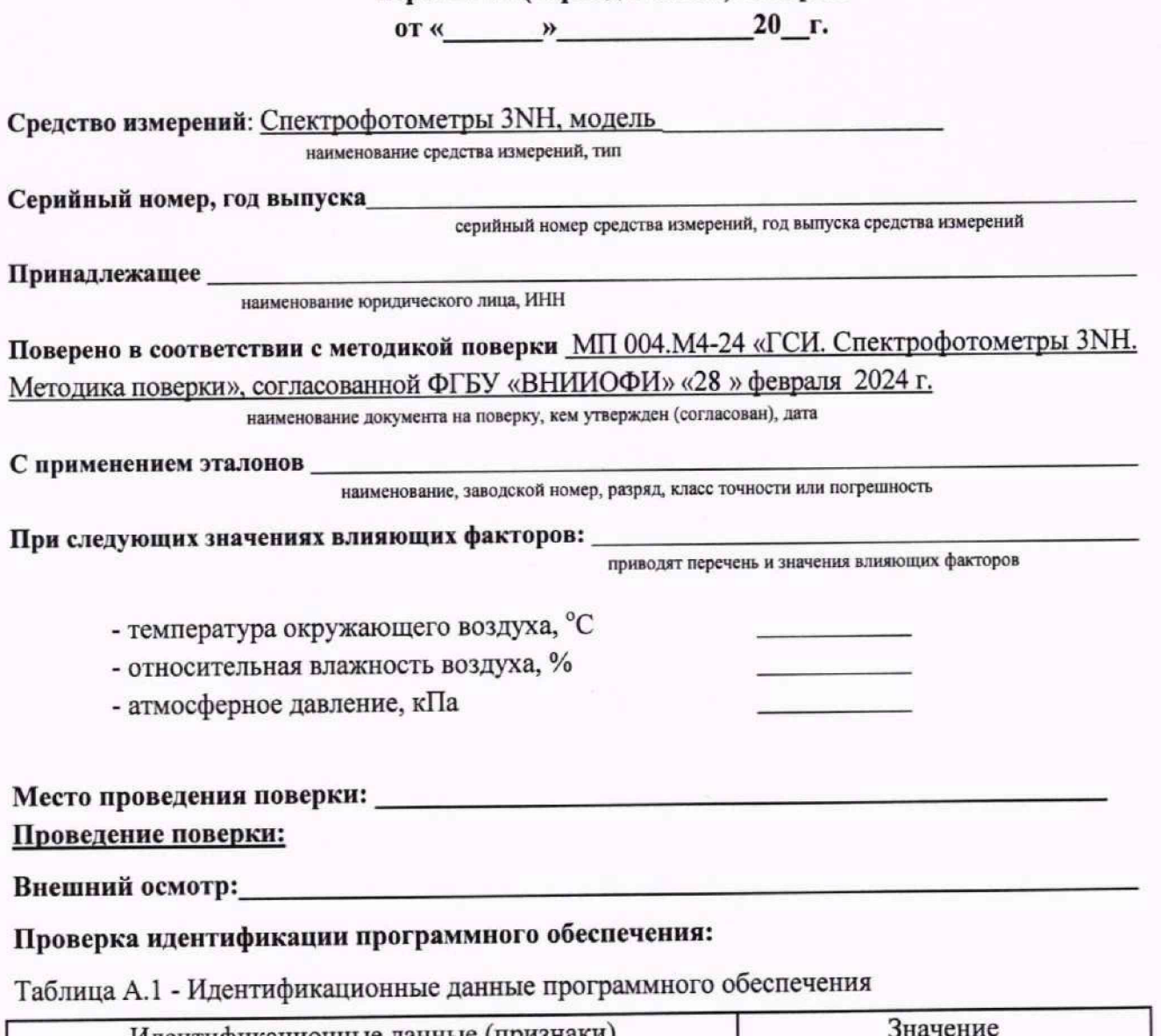

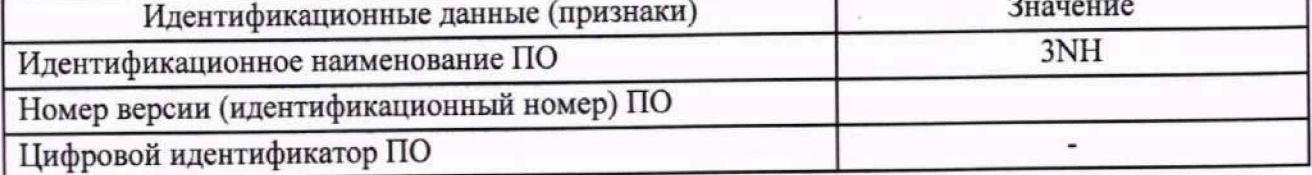

## Опробование: При последните от при податки и по пробование:

## Получены результаты определения метрологических характеристик:

## Таблица А.2 - Метрологические характеристики

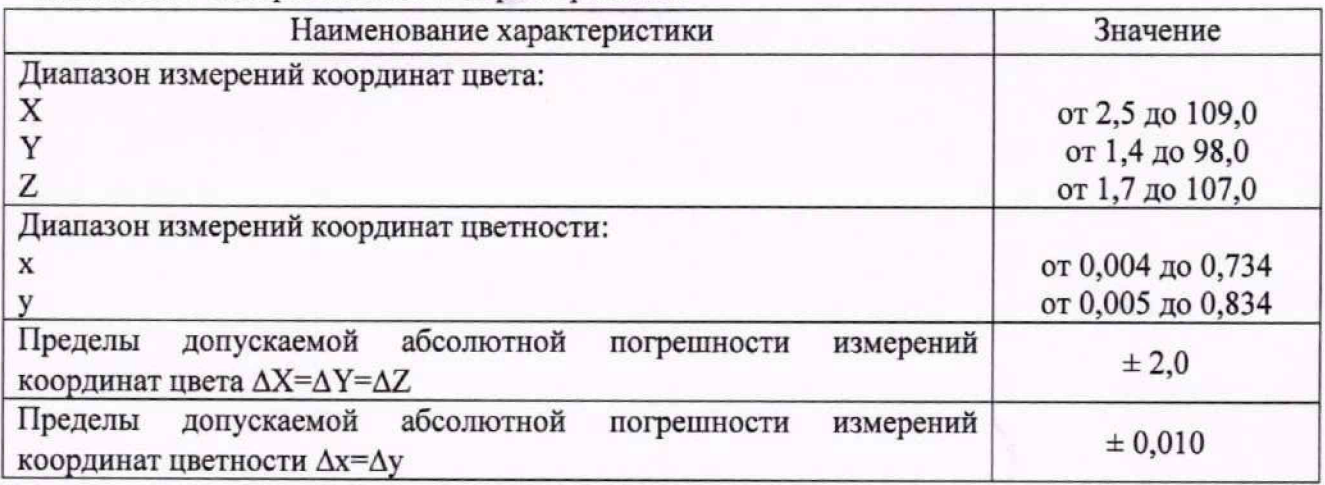

Таблица А.3 - Результаты измерений координат цвета для необходимых параметров измерений.

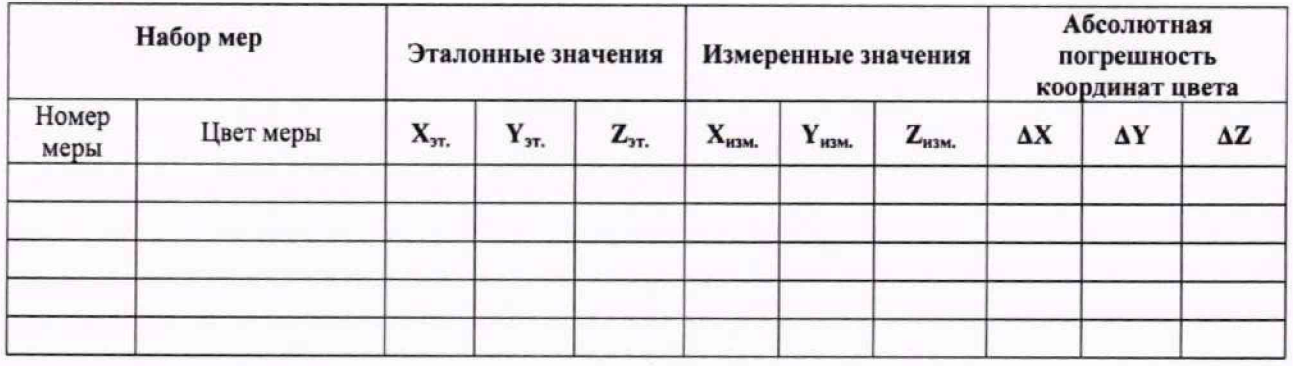

Таблица А.4 - Результаты измерений координат цветности для необходимого источника освещения.

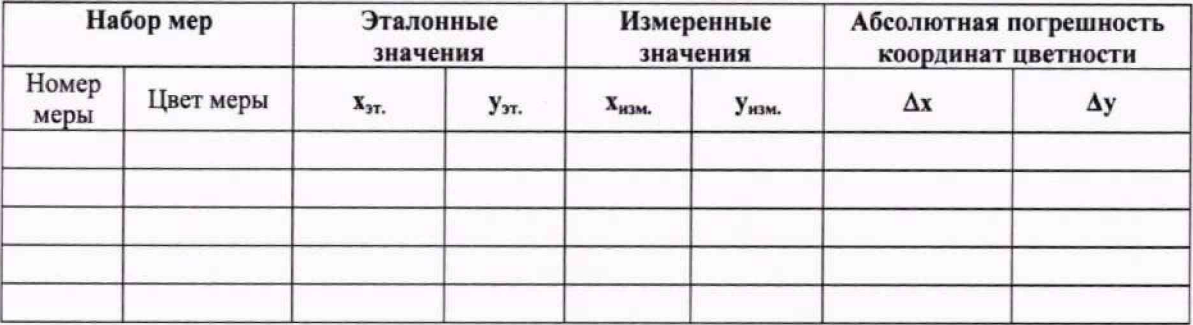

Заключение по результатам поверки

средство измерений признать пригодным (или непригодным) к применению

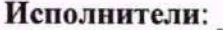

должность

подпись

фамилия, инициалы